# Handleiding Brokers Training platform 2023

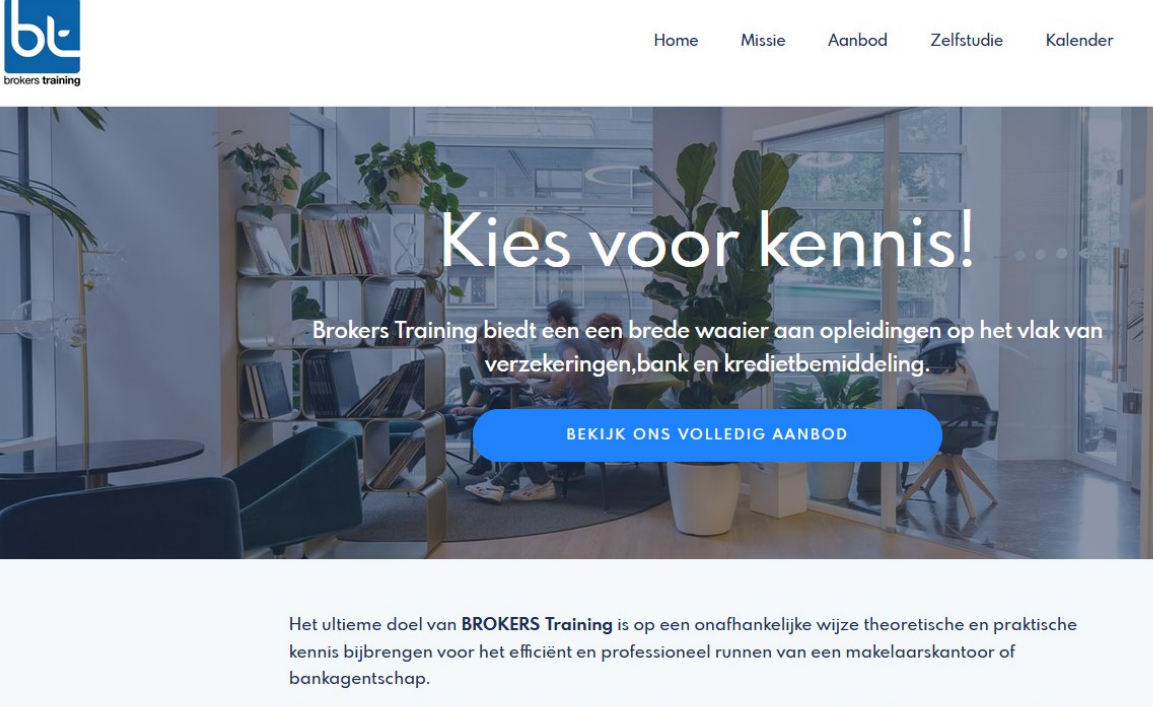

Wij zijn door het FSMA ook erkend als officieel examencentrum voor het afleggen van een elektronisch examen.

De opleidingen worden online via Teams, klassikaal of via zelfstudie/e-learning aangeboden.

#### Het nieuwe platform

vindt u via [https://www.brokerstraining.org](https://www.brokerstraining.org/)

#### Registratie van het kantoor

In tegenstelling tot het vorige platform, dient u een account aan te maken voor zowel uw kantoor als voor alle cursisten.

Op de homepagina vindt u onderaan een link 'Registreer kantoor'.

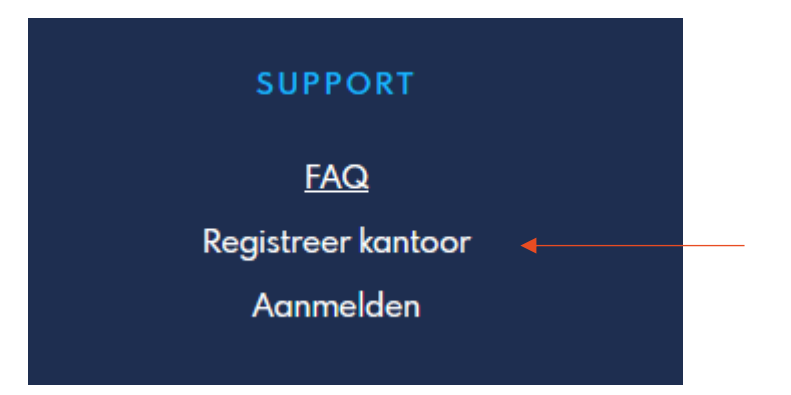

Op deze pagina krijgt u al onmiddellijk wat uitleg over hoe en waarom de registratie van uw kantoor belangrijk is.

Kies één van mogelijke opties om de registratie verder af te werken.

- 1. Mijn kantoor is gekend bij Brokers Training
	- a. vul het ondernemingsnummer in en klik 'Kantoor opzoeken'
	- b. de database wordt nagekeken en als er een overeenkomst gevonden wordt, ziet een gelijkaardig scherm

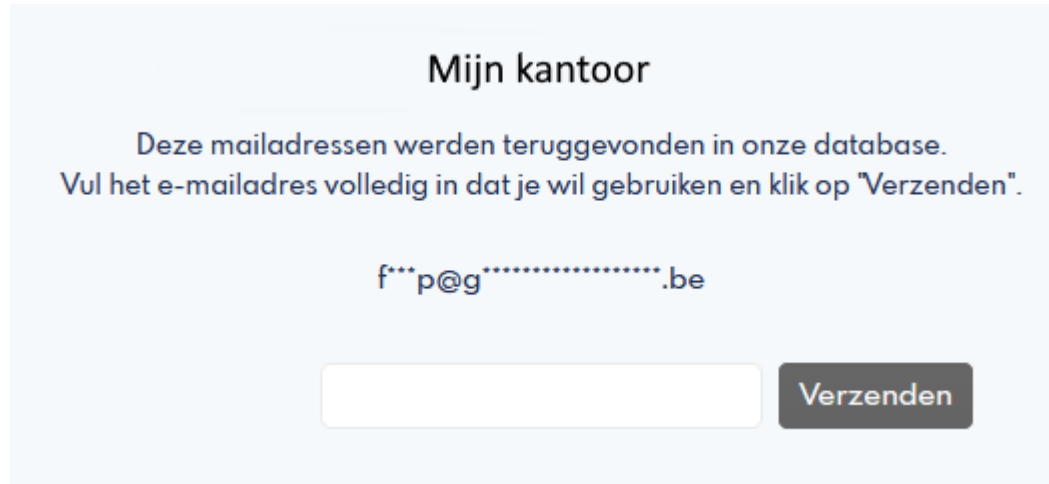

Als er geen gekend e-mailadres op het scherm komt, dan moet u een mail sturen naar [Info Brokers Training](mailto:info@brokerstraining.org?subject=Toevoegen%20e-mailadres%20aan%20gekend%20kantoor%20voor%20Brokers%20Training%20portal) met uw volledige naam en emailadres zodat wij deze gegevens in de database kunnen toevoegen. U zal verwittigd worden via e-mail als dit in orde is.

- c. vul nu het mailadres volledig in zoals op scherm gemaskeerd wordt weergegeven en klik 'Verzenden'
- d. er wordt nu een e-mail verstuurd naar dit mailadres met daarin een link op te bevestigen dat dit mailadres adres nog werkt en voor u toegankelijk is
- e. klik op de link (vragen wij u om op de link deze link te klikken.) in de e-mail zodat u op de pagina komt om de gekende gegevens van uw kantoor aan te passen of te vervolledigen. Als u klaar bent, klik dan 'Opslaan'
- f. het volgende scherm geeft alle gekende personen van uw kantoor die al een cursus bij Brokers Training gevolgd hebben. Kies uit deze lijst uw eigen naam door erop te klikken. Wederom kan u de gegevens aanpassen. Lees ook even de verschillende bemerkingen bovenaan over de gebruikersnaam en het wachtwoord. Kies zorgvuldig een wachtwoord en vul dit 2-maal in en klik 'Opslaan'. Opnieuw wordt er een e-mail verzonden met een link waarmee u op de login pagina komt en u al meteen uw gebruikersnaam en wachtwoord kan uitproberen.
- g. vanaf nu bent u beheerder van uw kantoor en een actieve cursist en kan u zichzelf en uw collega's inschrijven voor een opleiding. De uitleg hierover volgt verder in deze handleiding.
- 2. Mijn kantoor als nieuw registreren
	- a. vul alle gegevens van uw kantoor in en klik op 'Opslaan' Na het invullen van het ondernemingsnummer wordt er gecontroleerd of dit al gekend is in de database. Indien dit het geval volg dan de instructies op het scherm en refereer in de handleiding naar de sectie 'Mijn kantoor is gekend bij Brokers Training'.
	- b. nu kan u uw eigen cursist account aanmaken
	- c. op het volgende scherm maakt een gebruikersnaam en wachtwoord aan. Lees ook even de verschillende bemerkingen bovenaan over de gebruikersnaam en het wachtwoord. Kies zorgvuldig een wachtwoord en vul dit 2-maal in en klik 'Opslaan'. Opnieuw wordt er een e-mail verzonden met een link waarmee u op de login pagina komt en u al meteen uw gebruikersnaam en wachtwoord kan uitproberen.
	- d. vanaf nu bent u beheerder van uw kantoor en een actieve cursist en kan u zichzelf en uw collega's inschrijven voor een opleiding. De uitleg hierover volgt verder in deze handleiding.

#### Beheer van het kantoor

Als kantoor 'beheerder' kan u een aantal extra handelingen uitvoeren zoals:

- nieuwe cursisten toevoegen aan uw kantoor
- cursisten uitnodigen om een account aan te maken op ons platform zodat zij zichzelf kunnen inschrijven
- uw kantoor profiel aanpassen zoals telefoon, adres, …
- de facturen van opleidingen bekijken en downloaden

Deze opties zijn beschikbaar onderaan elke pagina

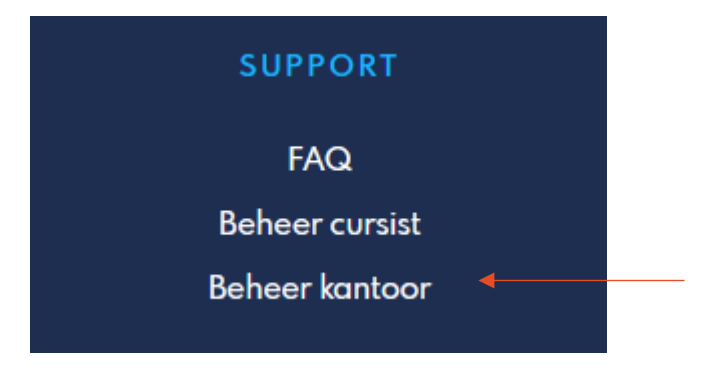

Om een bestaande medewerker uit te nodigen klikt u op de naam van de medewerker en vervolgens in het rechtse deel op 'Uitnodigen'

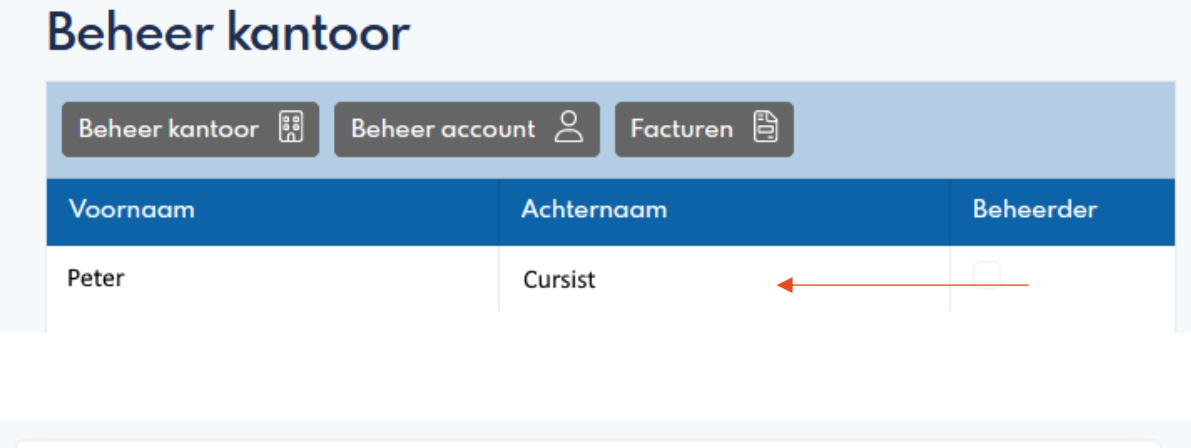

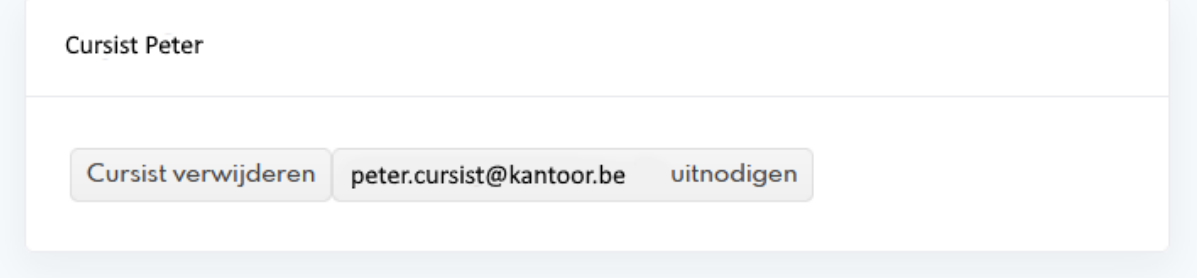

Een nieuwe medewerker nodigt u uit door het mailadres in te vullen en op 'Uitnodigen' te klikken.

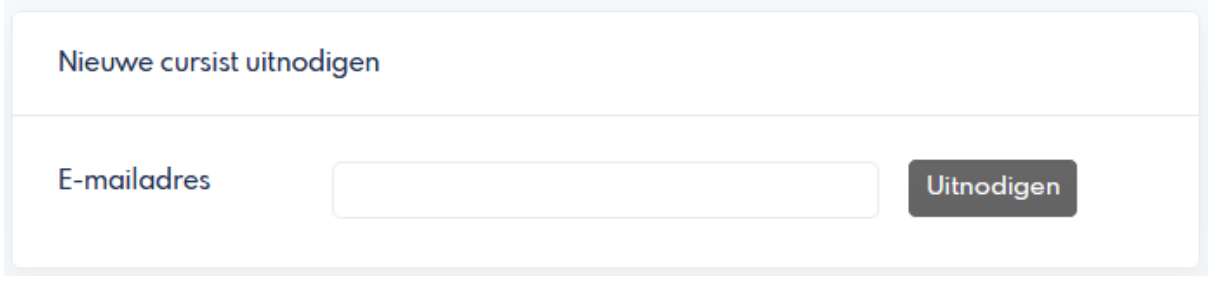

In beide gevallen krijgt de cursist een e-mail met een link om een account aan te maken zoals eerder beschreven in het deel 'Registratie van uw kantoor'.

### Beheer van uw profiel

Als 'cursist' kan u een aantal extra handelingen uitvoeren zoals:

- uw attesten beheren, downloaden, toevoegen
- punten overdragen naar een volgend jaar
- uw individuele opleidingskalender bekijken
- uw persoonlijke gegevens beheren

Deze opties zijn beschikbaar onderaan elke pagina

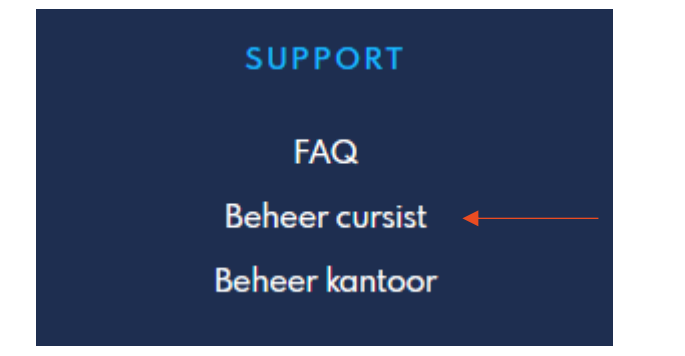

#### 1. Mijn attesten

In een eerste fase vindt u hier enkel de 'oude' attesten die overgenomen zijn uit het vorige platform. Deze zijn op basis van enkele kenmerken gekoppeld aan uw nieuw profiel. Als er toch nog attesten ontbreken dan kan u met 'Ik mis nog enkele attesten' kijken of er nog attesten zijn die mogelijks aan uw profiel mogen worden maar waarover twijfel is of dit correct is. Er zal gevraag worden om het mailadres dat bij de attesten hoort (verzameld uit de oude inschrijvingen) aan te vullen.

Nadat u een nieuwe opleiding gevolgd hebt, zal er ook een nieuw attest bijkomen in een aparte lijst met bijbehorende punten. Een 'beheerder' heeft toegang tot de attesten van alle cursisten van zijn kantoor.

De attesten kan u altijd downloaden om deze zelf te bewaren, af te drukken of te mailen.

## 2. Mijn opleidingskalender

De opleidingskalender geeft een chronologisch overzicht van de opleidingen waarvoor u ingeschreven bent. Een 'beheerder' heeft toegang tot de opleidingskalender van alle cursisten van zijn kantoor. Met de filters van de lijst kan u bijvoorbeeld een bepaalde opleiding of cursist uitlichten.